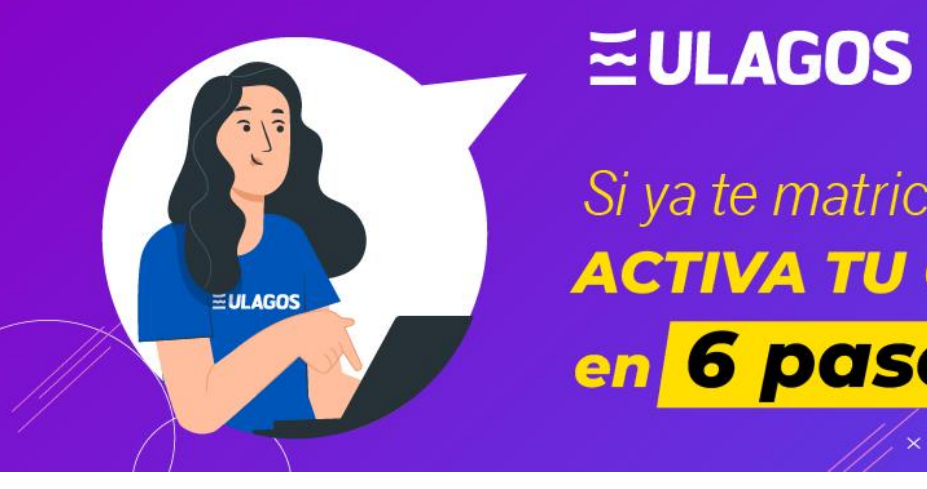

# Si ya te matriculaste **ACTIVA TU CORREO ULAGOS** en 6 pasos

### **ACTIVACIÓN DE CORREO ELECTRÓNICO ULAGOS (ESTUDIANTES NUEVOS)**

### **PASO 1**

#### En tu navegador ingresa al siguiente enlace: [https://correo.alumnos.ulagos.cl](https://correo.alumnos.ulagos.cl/)

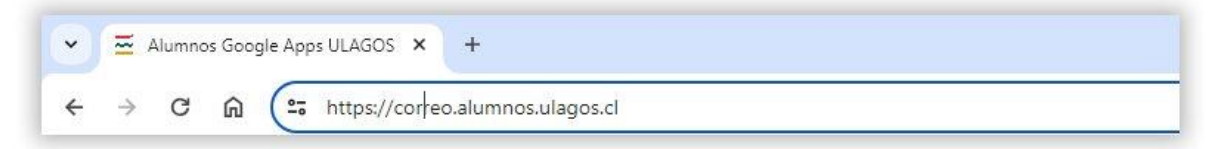

### **PASO 2**

A continuación debes elegir la  $2^a$  opción y pinchar el link que se encuentra al final del párrafo, donde dice *"A continuación deberás completar tus datos e ingresar tu nueva contraseña AQUÍ".*

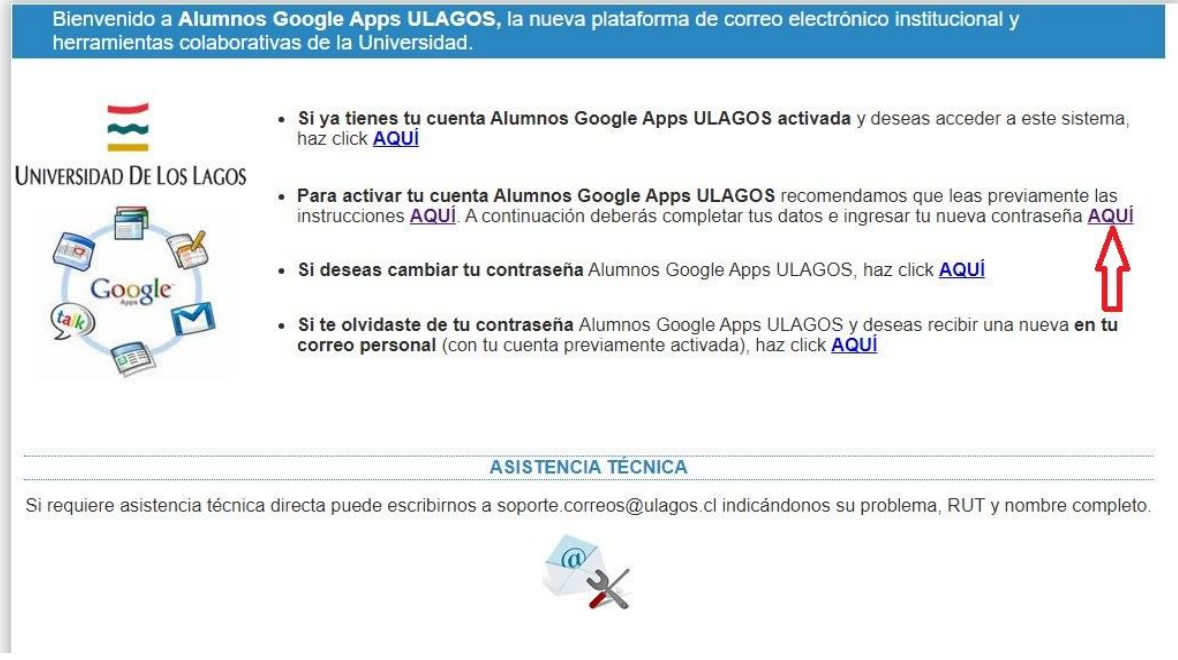

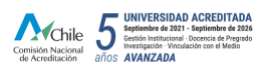

#### **PASO 3**

A continuación se muestra el formulario de activación, en el cual deberá ingresar la siguiente información (todos los campos son obligatorios):

**RUT:** Tu número de cédula de identidad y digito verificador. **Fecha de Nacimiento:** Tú fecha de nacimiento (día, mes y año). **E-mail personal:** Tu dirección de correo electrónico personal. **Nueva contraseña:** Una contraseña de tu elección. **Reingresa contraseña:** La misma que ingresaste en nueva contraseña.

Una vez ingresada la información solicitada en el formulario, debes presionar el botón "<Activar>".

**NOTA:Para la elección de la contraseña, se recomienda una contraseña que cumpla con estándares mínimos de seguridad o lo que se denomina como contraseña fuerte, debiendo tener una longitud mínima de ocho caracteres, que contenga letras en mayúscula y minúscula, números y caracteres especiales tales como !, \*, =, %, \$, #, &, ¡, ?, ¿, (, ), [, ], {, }, @, -, \_, etc.**

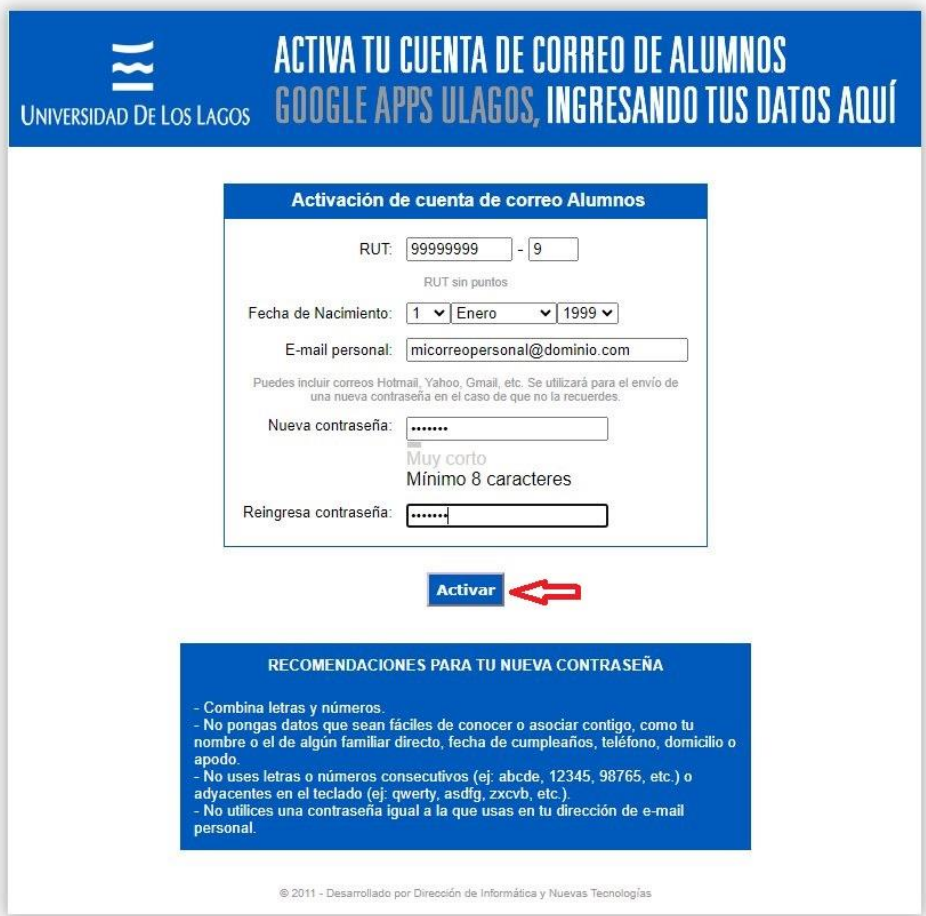

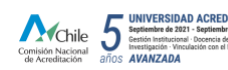

Tras presionar el botón "<Activar>" y si toda la información ingresada está correcta, se mostrará la siguiente ventana que da cuenta que tu correo institucional fue activado correctamente. Asimismo, recibirás en tu correo personal la confirmación de la activación, donde se entrega además la información de tu dirección de correo institucional y contraseña ingresada como respaldo.

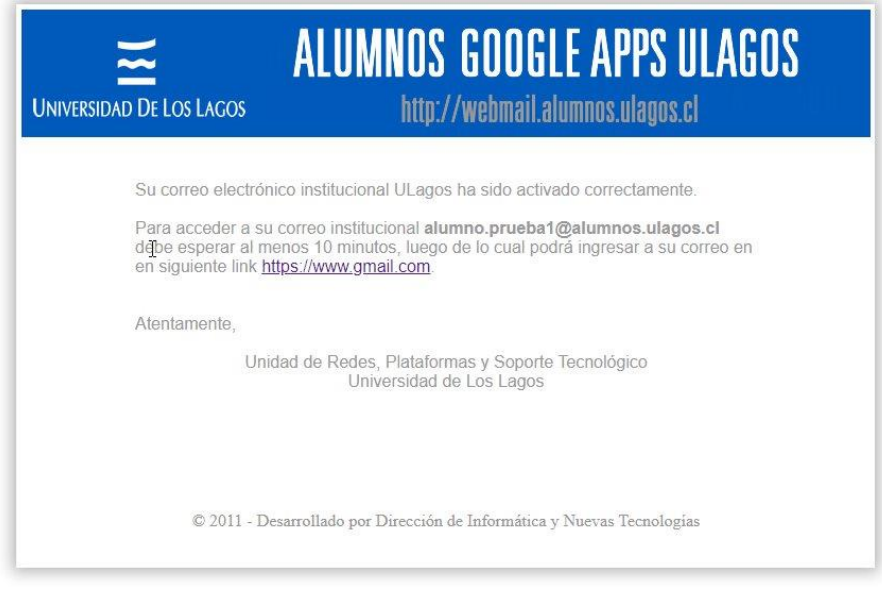

De no mostrarse la ventana anterior, deberás revisar la información ingresada y repetir el PASO 3.

Tras la activación del correo, debes esperar al menos 10 minutos para ingresar a tu correo institucional por primera vez (PASO 4).

Si no logras activar tu correo institucional con las indicaciones señaladas, envía un correo a [soporte.correos@ulagos.cl](mailto:soporte.correos@ulagos.cl) señalando tu dificultad, en donde personal técnico te prestará el soporte correspondiente para solucionar tu dificultad. En tu solicitud de soporte o asistencia, indicar la siguiente información:

- − RUT.
- − Nombre completo (nombres y apellidos).
- − Dirección de correo electrónico personal.
- − Fecha de nacimiento.

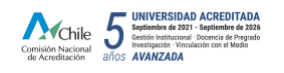

#### **PASO 4**

Completado el PASO 3 y transcurridos los 10 minutos desde la activación del correo, ya puedes acceder a tu correo institucional. Para ello, en tu navegador ingresa la siguiente dirección:

[https://www.gmail.com](https://www.gmail.com/)

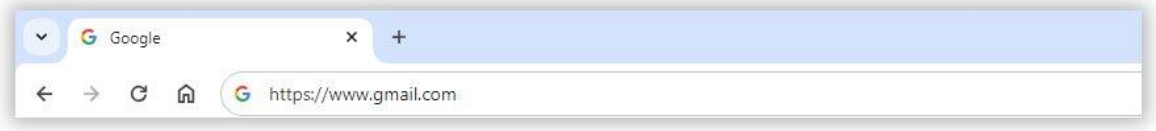

#### **PASO 5**

En la ventana donde se solicita el correo electrónico o teléfono, debes ingresar tu dirección de correo electrónico institucional y luego presionar el botón "<Siguiente>".

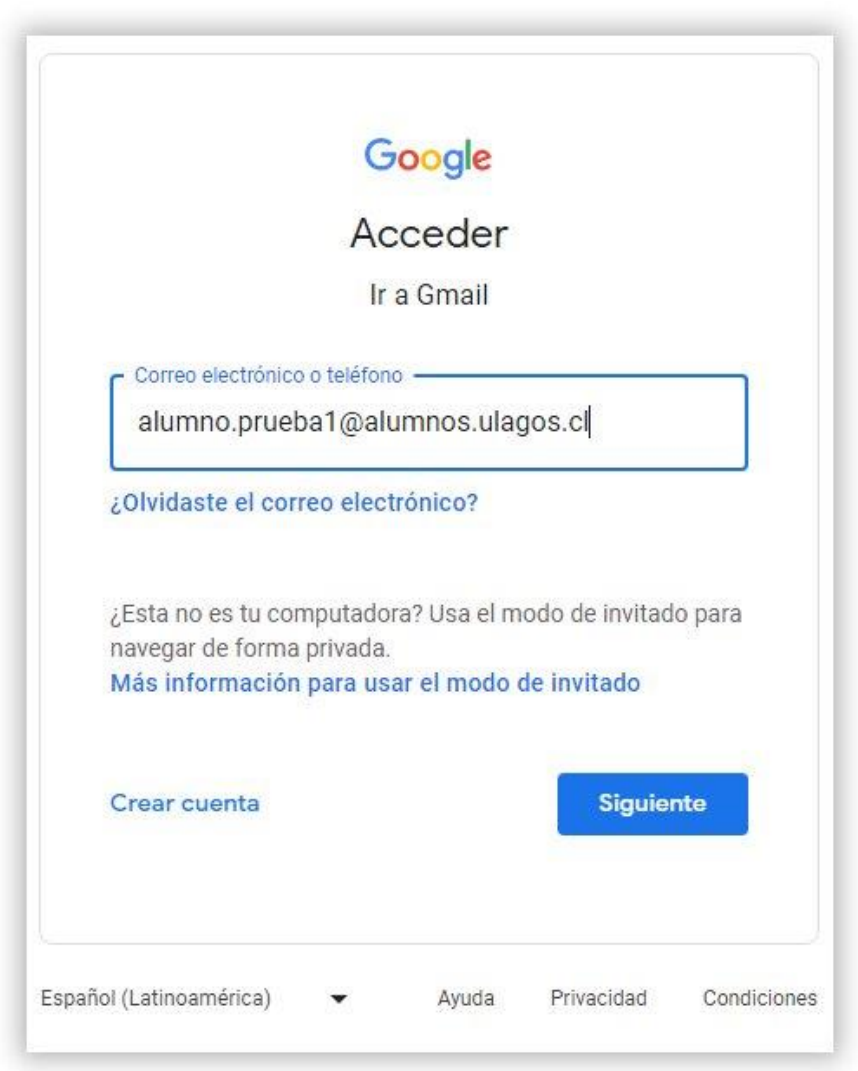

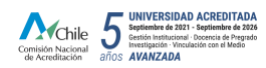

En la ventana donde se solicita la contraseña, debes ingresar la contraseña que ingresaste en la activación de tu correo institucional y luego presionar el botón "<Siguiente>".

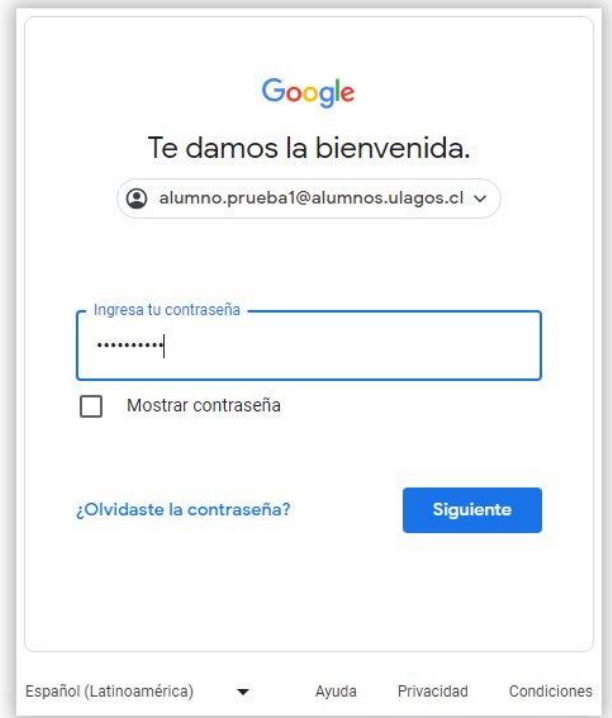

### **PASO 6**

Una vez que accedas a tu correo institucional por primera vez, se mostrará la siguiente ventana de bienvenida y deberás aceptar las condiciones del servicio, presionando el botón "<Entendido>".

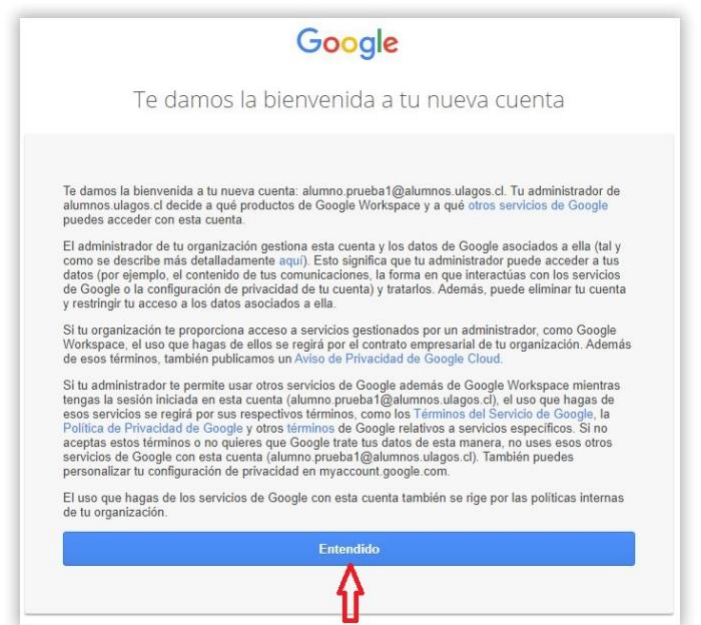

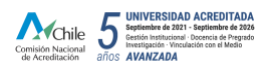

Aceptadas las condiciones del servicio, ya puedes empezar a utilizar tu correo electrónico institucional ULagos, **CANAL OFICIAL Y PRINCIPAL DE COMUNICACIÓN ENTRE LA UNIVERSIDAD DE LOS LAGOS Y SUS ESTUDIANTES**.

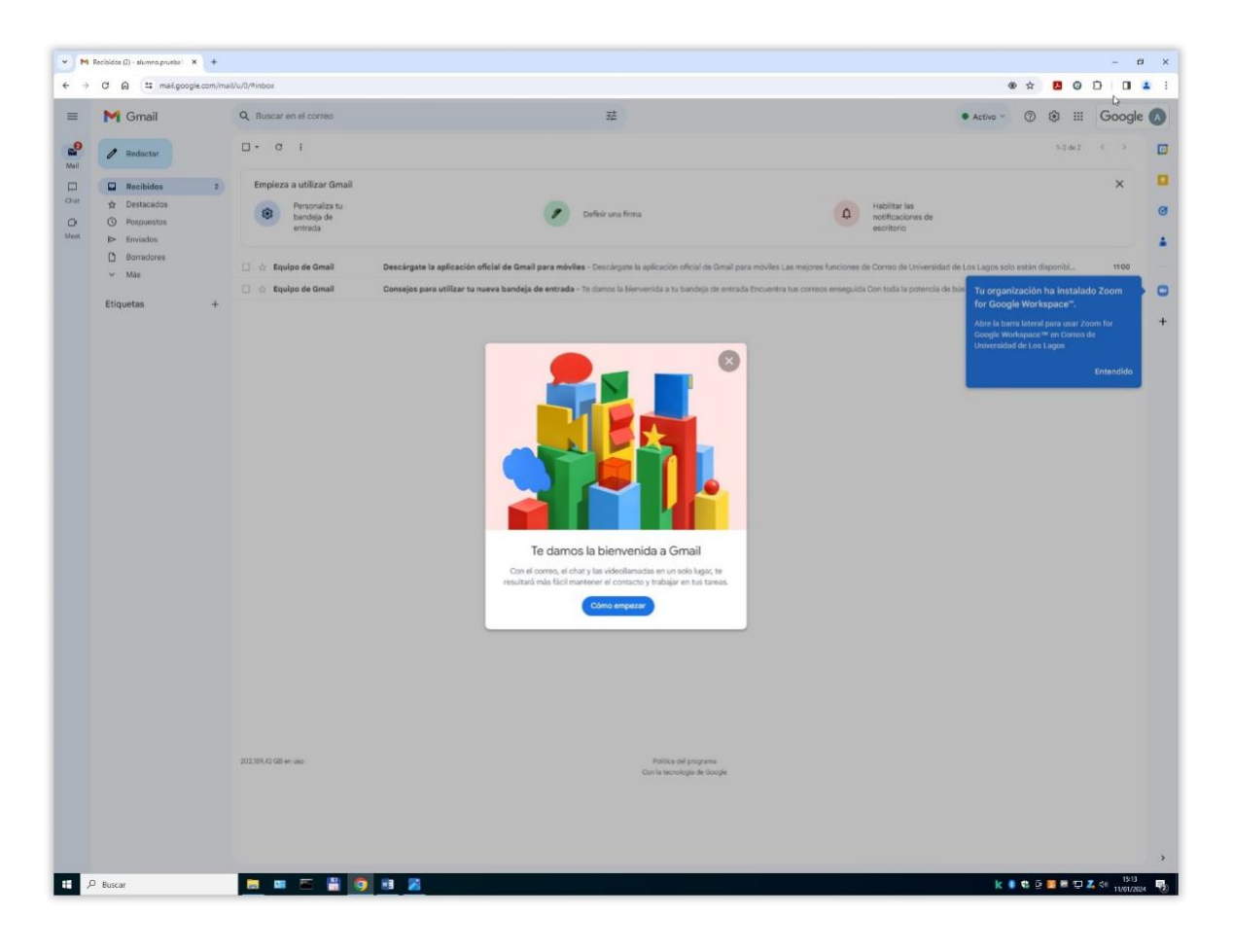

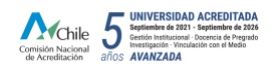